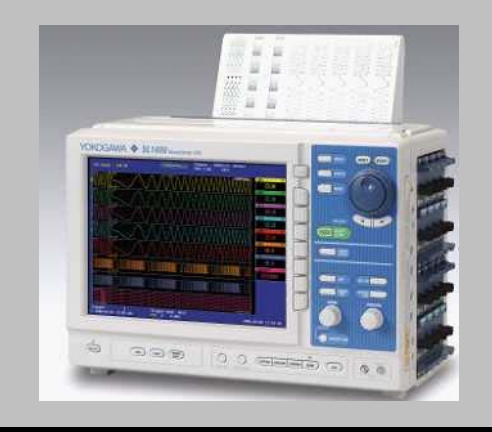

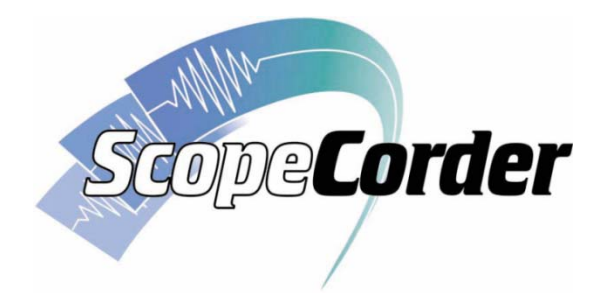

# **Student Workbook**

#### **QUALITY INNOVATION I FORESIGHT**

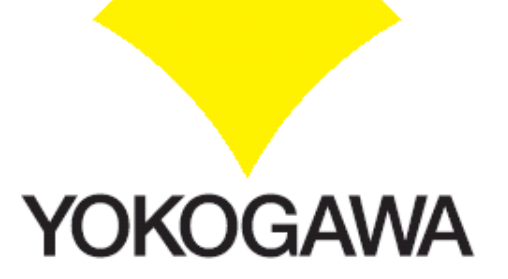

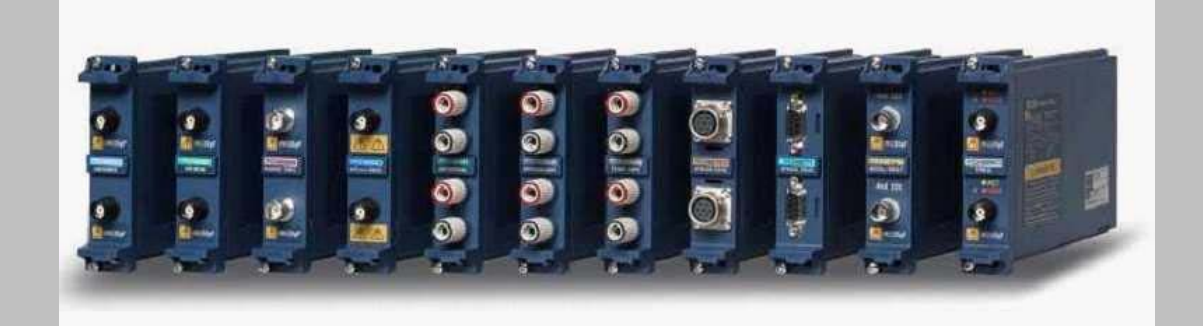

# **Self-Paced Exercises**

### **Exercise 1 – Save a .SET file**

#### **The SL1400 has a number of different file types:**

- **.WVF – binary waveform data (always has a .HDR header associated file with it – keep these together as pairs when transferring files)**
- **.WDF – Waveform Data File - this is a REALTIME file for SL1400 (it has no .HDR file associated with it)**
- **.FLD – Floating point**
- **.HDR – Header File – this file must accompany the .WVF as mentioned above**

**.ASCII – Opens as a .CSV within Excel – choose ASCII on SL1400; Used for MEASURE file.**

**.SET – Settings File for SL1400**

**.JPG, .BMP, .SNP, .PDF, and .PNG – Graphics / Rasterized - image file types**

**Of these types, a .SET settings file is one of the most convenient files – it allows you to save your settings and later set-up your Recorder with just several keystrokes.** 

### *Follow these keystrokes to practice saving your setup into a .SET file :*

**There are several extraneous steps to ensure your success.**

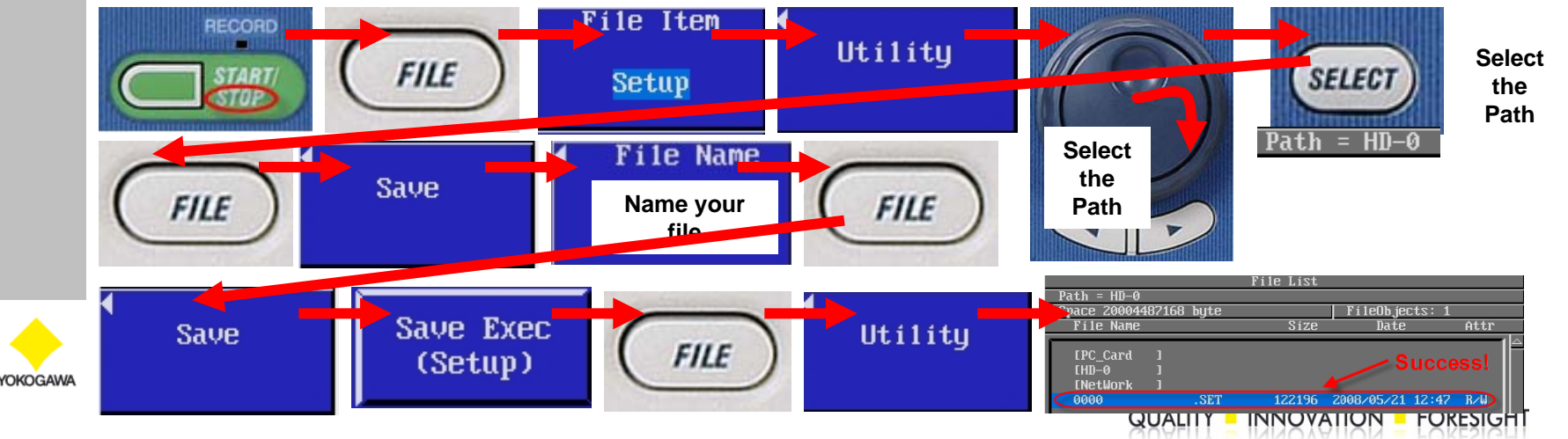

### **Exercise 2 – Load a .SET file**

#### *Follow these keystrokes to practice loading the .SET file which you created in Exercise 1 Loading a .SET file restores your settings.*

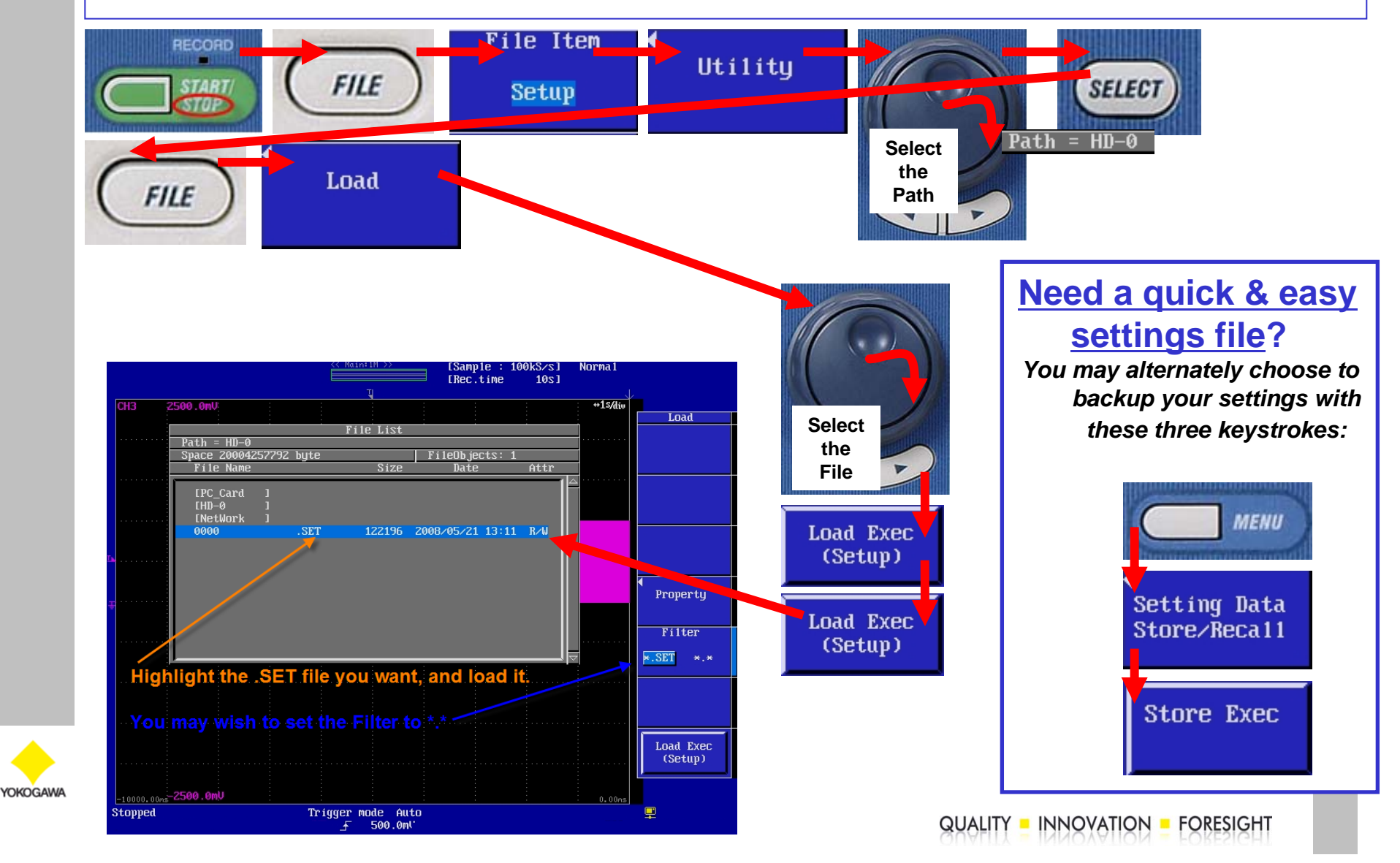

### **Exercise 3a – Save a .WVF file**

YOKOGAW

#### **The SL1400 has a number of different file types: .WVF – binary waveform data (always has a .HDR header associated file with it – keep these together as pairs when transferring files – on your PC) .WDF – Waveform Data File - this is a REALTIME file for SL1400 (it has no .HDR file associated with it) .FLD – Floating point .HDR – (must accompany the .WVF as mentioned above) .ASCII – Opens as a .CSV within Excel – choose ASCII on SL1400. Used for MEASURE file. .SET – Settings File for SL1400 .JPG, .BMP, .SNP, .PDF, and .PNG – Graphics / Rasterized - image file types Of these types, a .WVF binary file is one of the most important files – it allows you to save your data as efficient binary data and later view or post-process your data. The Yokogawa Xviewer application can open & save .WVF;**

### *Follow these keystrokes to practice saving data as a .WVF file :*

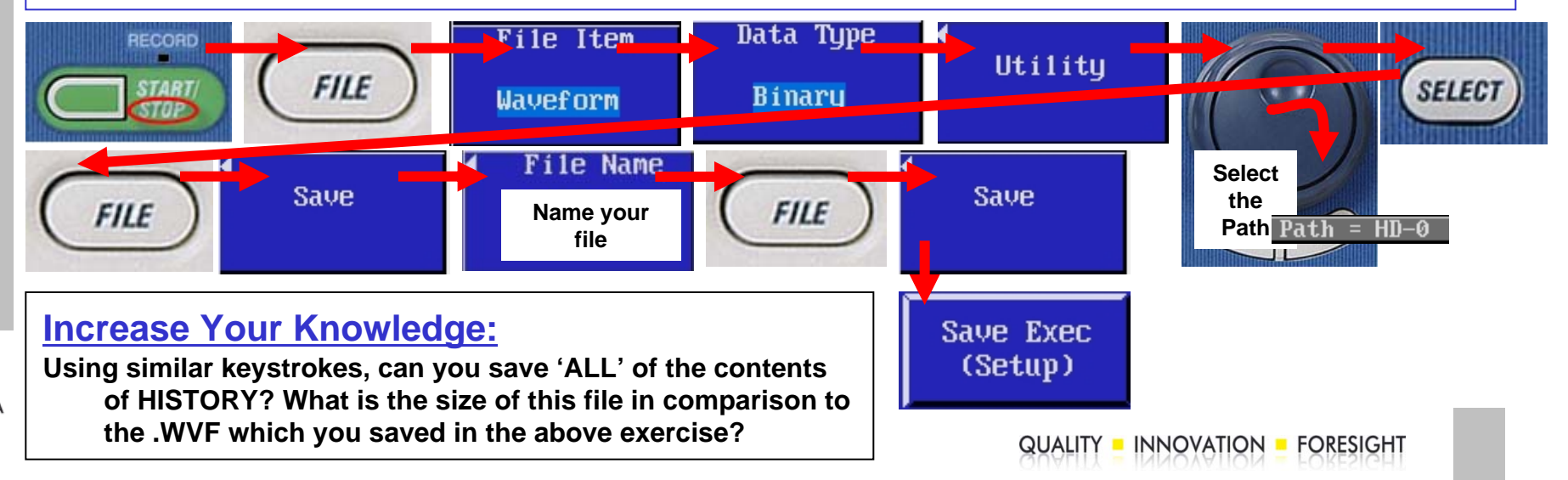

### **Exercise 3b – Save a .WVF file to a USB Thumb Drive**

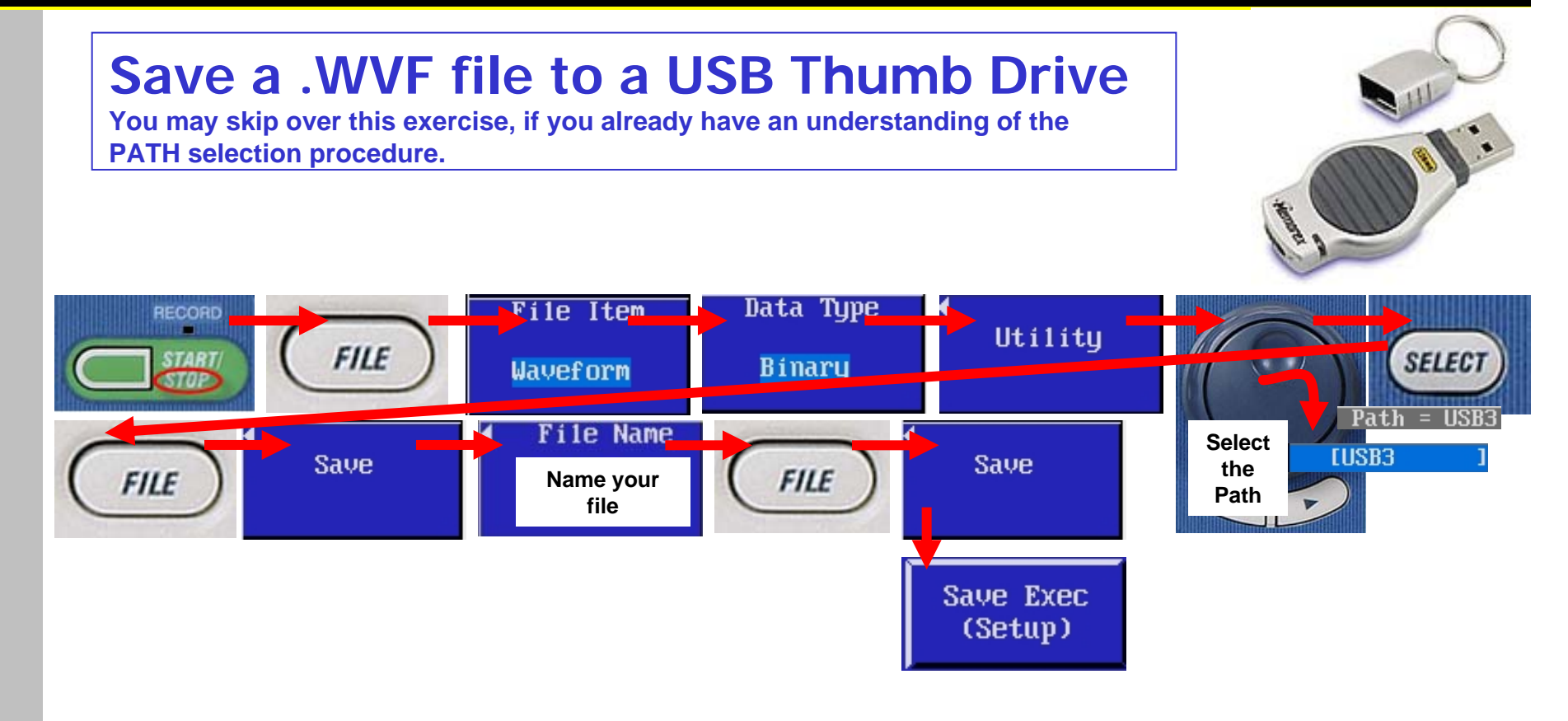

#### *Further your Understanding with this tip:*

*If you have already performed the above steps once, follow this shortcut:*

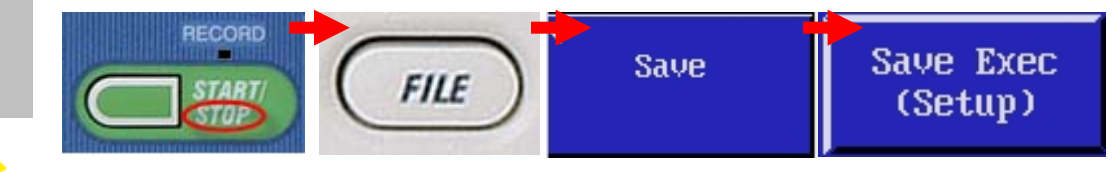

YOKOGAWA

### **Exercise 4 – Load & View a .WVF file**

### *Follow these keystrokes to practice loading and viewing the .WVF file which you created in Exercise 3*

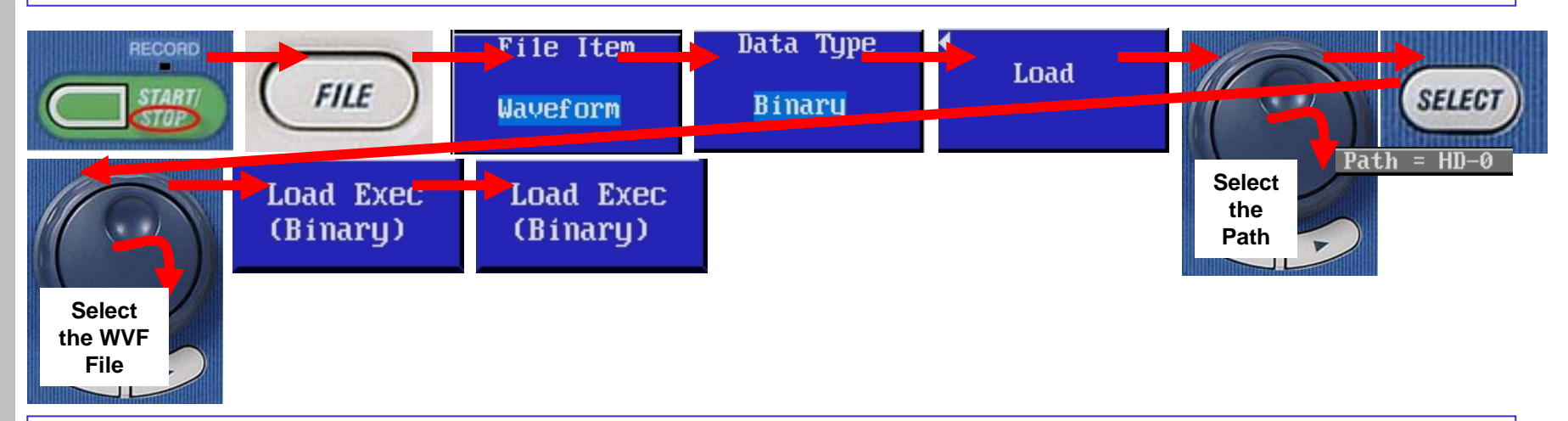

#### **Did you know?**

**One of the greatest features of the .WVF is that you can load it and view it on the screen of the SL1400.** 

**Another convenient feature of .WVF files is that they are compact and readily viewable on Yokogawa's Xviewer software.**

#### **ScopeCorder Tip:**

**OKOGAW** 

**Remember to always keep the .WVF and .HDR files together as a pair once you have transferred them to a computer.**

**QUALITY - INNOVATION - FORESIGHT** 

### **Exercise 5 – Saving a screen IMAGE**

**The SL1400 is capable of saving four types of images: .PNG, .JPG, .BMP, &** 

**Post Script.** 

**In this exercise, you will save an image as a color JPEG.** 

**Connect a Probe to CH1 and connect the tip to the PROBE COMP terminals.**

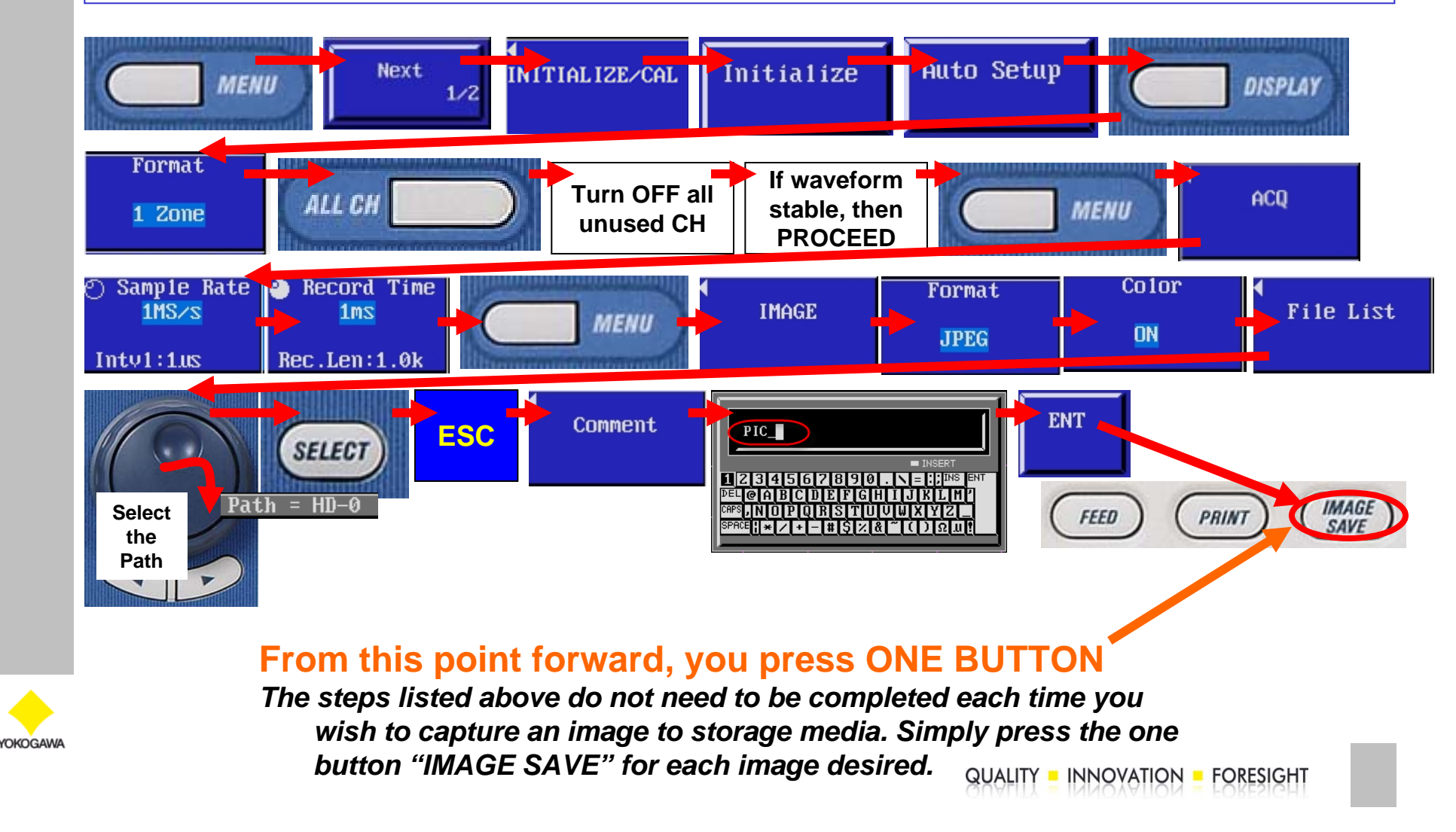

### **Exercise 6 – File Utilities**

### **The SL1400 has a number of different file utilities:**

#### **Delete, Copy, Rename, Make Dir, and Format**

*The Exercise below demonstrates how to Delete a file, as an example.*

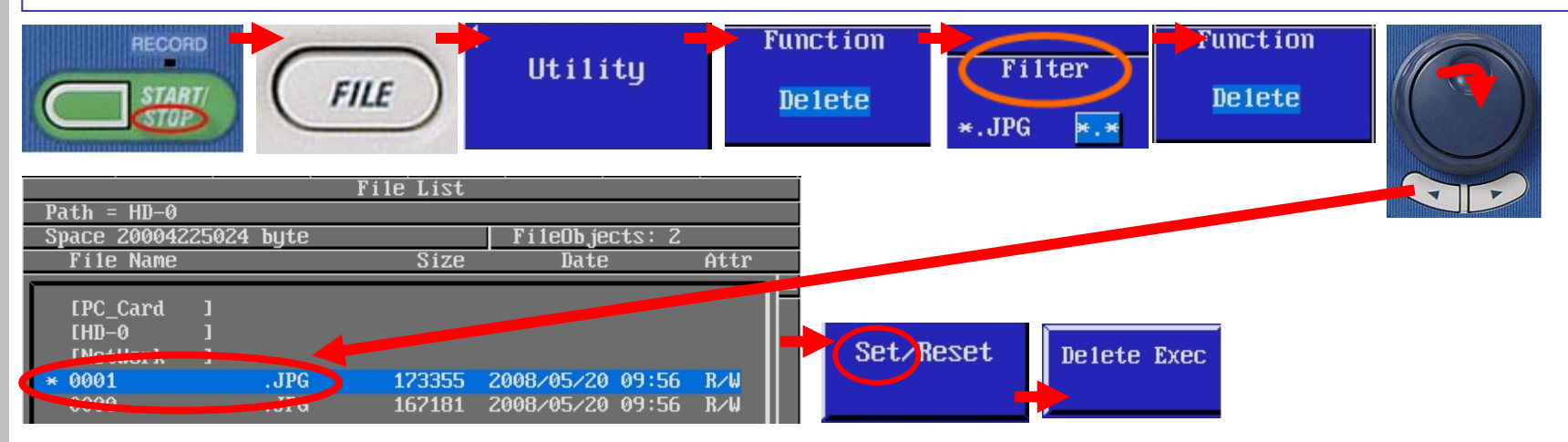

#### **Increase Your Knowledge:**

**The keystrokes used to DELETE a file in the above exercise above was a virtual tour of:** *Delete, Copy, Rename, Make Dir, and Format functions.* 

**Using similar keystrokes, can you perform the Make Dir function, creating a directory named "Data"?** 

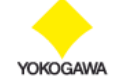

## **Exercise 7a – Simple Trigger Exercises**

#### **This is a good start to viewing just about any signal:**

**In this example, please connect a probe to any voltage input module except for CH1 and then to PROBE COMP on the front panel. Assuming CH3 is your input channel, let's get started:** 

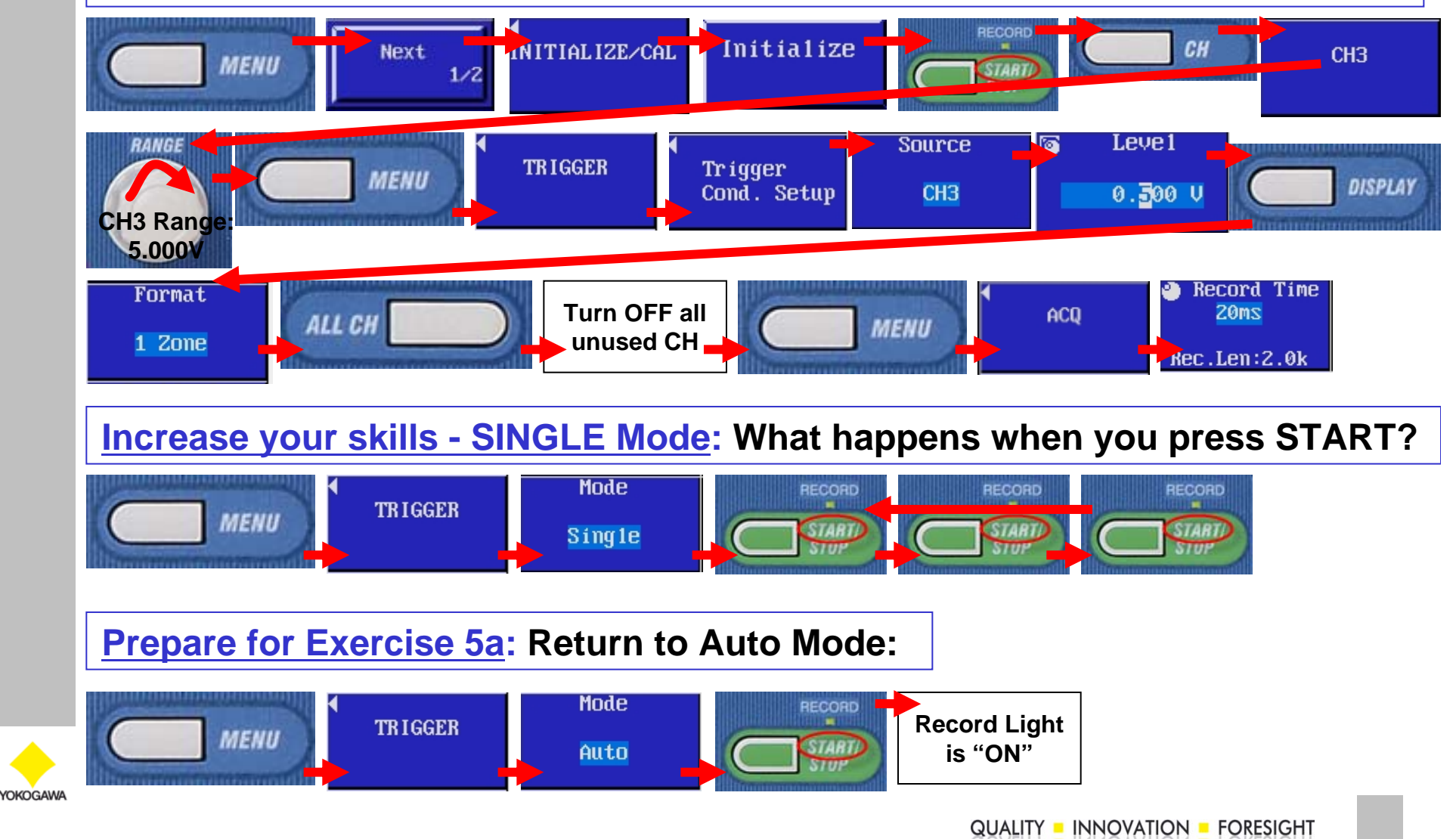

### **Exercise 7b – Simple Trigger Exercises**

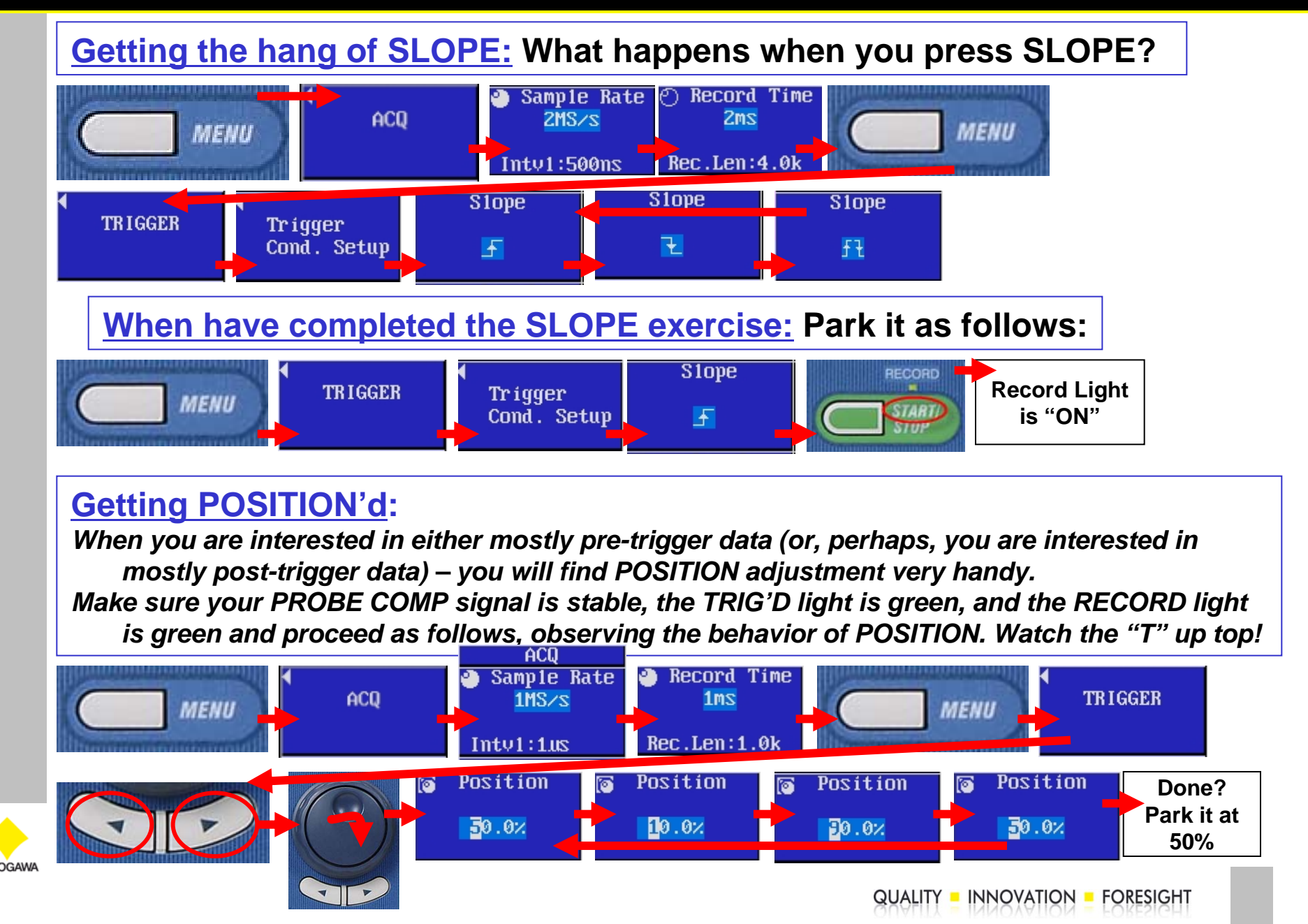

# **Exercise 7c – Simple Trigger Exercises**

**Understanding the NORMAL Trigger Mode: Using the previous set-up, perform the following steps you will adjust trigger level so that the trigger condition is "met" and alternately "not met".** 

**You will gain an understanding of NORMAL mode and TRIGGER LEVEL.**

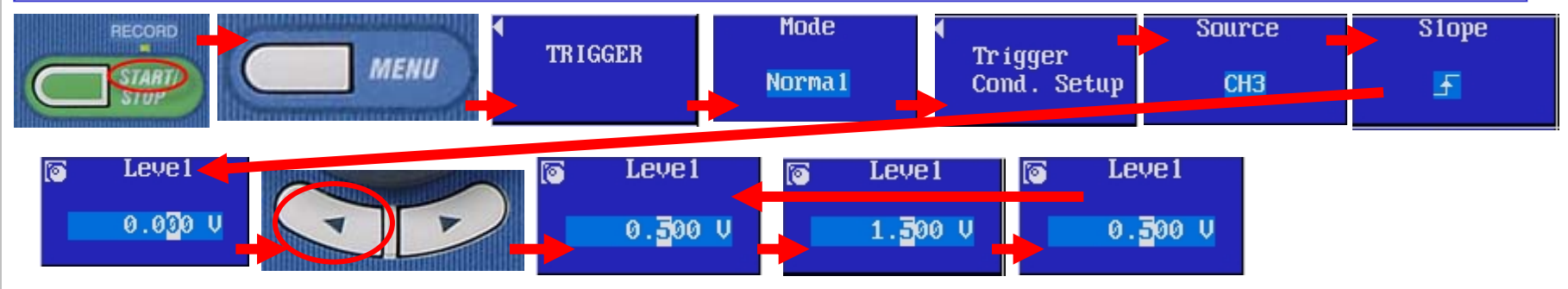

#### **What happens and why?**

- **1. Your waveform was acquired repeatedly with LEVEL at 0.500V, and then froze at 1.500V. The trigger condition was "met" / true and alternately not "met" / false.**
- **2. You observed that the TRIG'D indicator LED was dark (no trigger) at 1.500V.**
- **3. You observed the "T" on the left-hand side of the screen move with the triggerlevel adjustment as a visual confirmation of your trigger-level.**
- **4. This is NORMAL trigger mode – one of the most powerful modes of the SL1400.**

#### **Before you move on to the next exercise:**

With the Level set to 1.500 Volts, find and press the 'Manual Trig' button on the front-panel of the SL1400. **What happens and why? Is a trigger condition being met? Or is a trigger being forced?** 

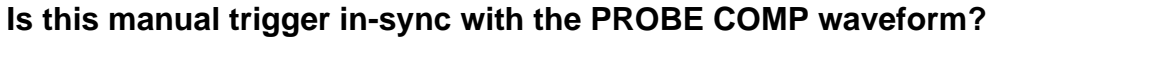

### **Exercise 8 – MATH on the SL1400**

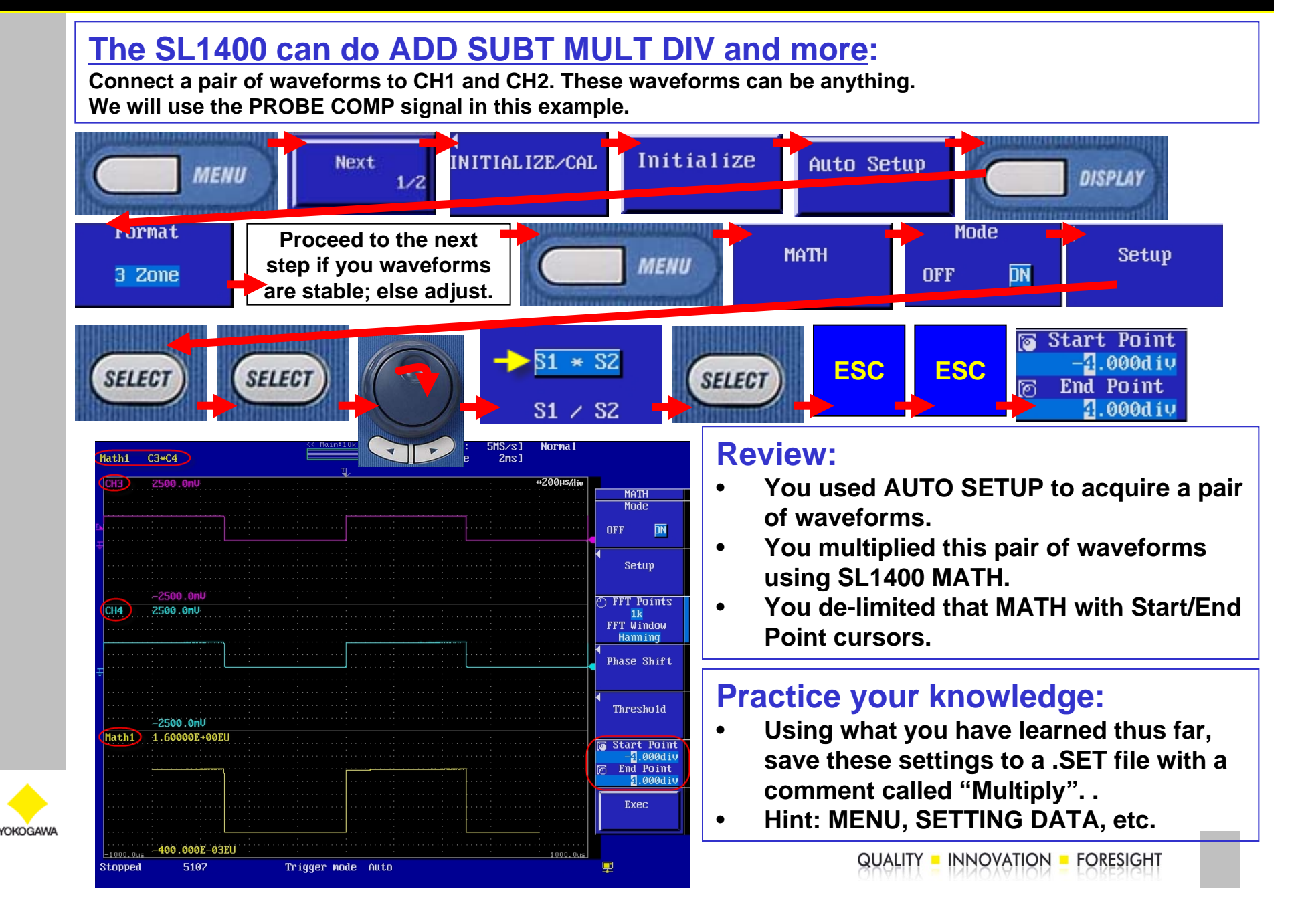

### **Exercise 9a – Getting Started with RealTime**

#### **The SL1400 is capable of streaming data to the HDD:**

*The Exercises on the following pages demonstrates how to get started with RealTime Mode. Please input a signal of PROBE COMP into CH1, and then follow the steps detailed below:* 

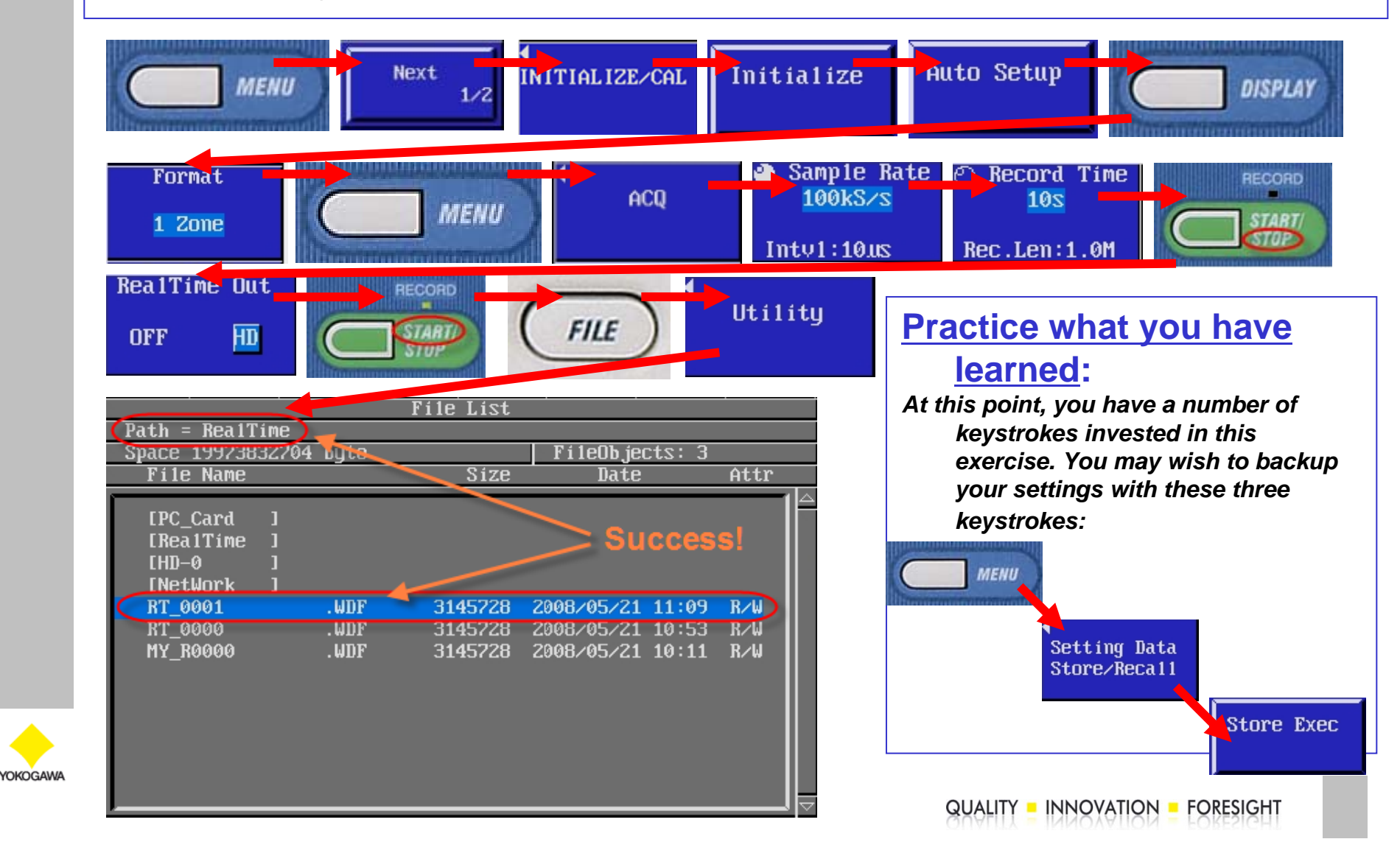

## **Exercise 9b – Viewing a RealTime File**

#### **The SL1400 is versatile – permitting you to archive and view your RealTime data in the field:**

**Follow the simple steps below to view the .WDF file which you just created in** 

**Exercise 8a. There are several extraneous steps to ensure your success.**

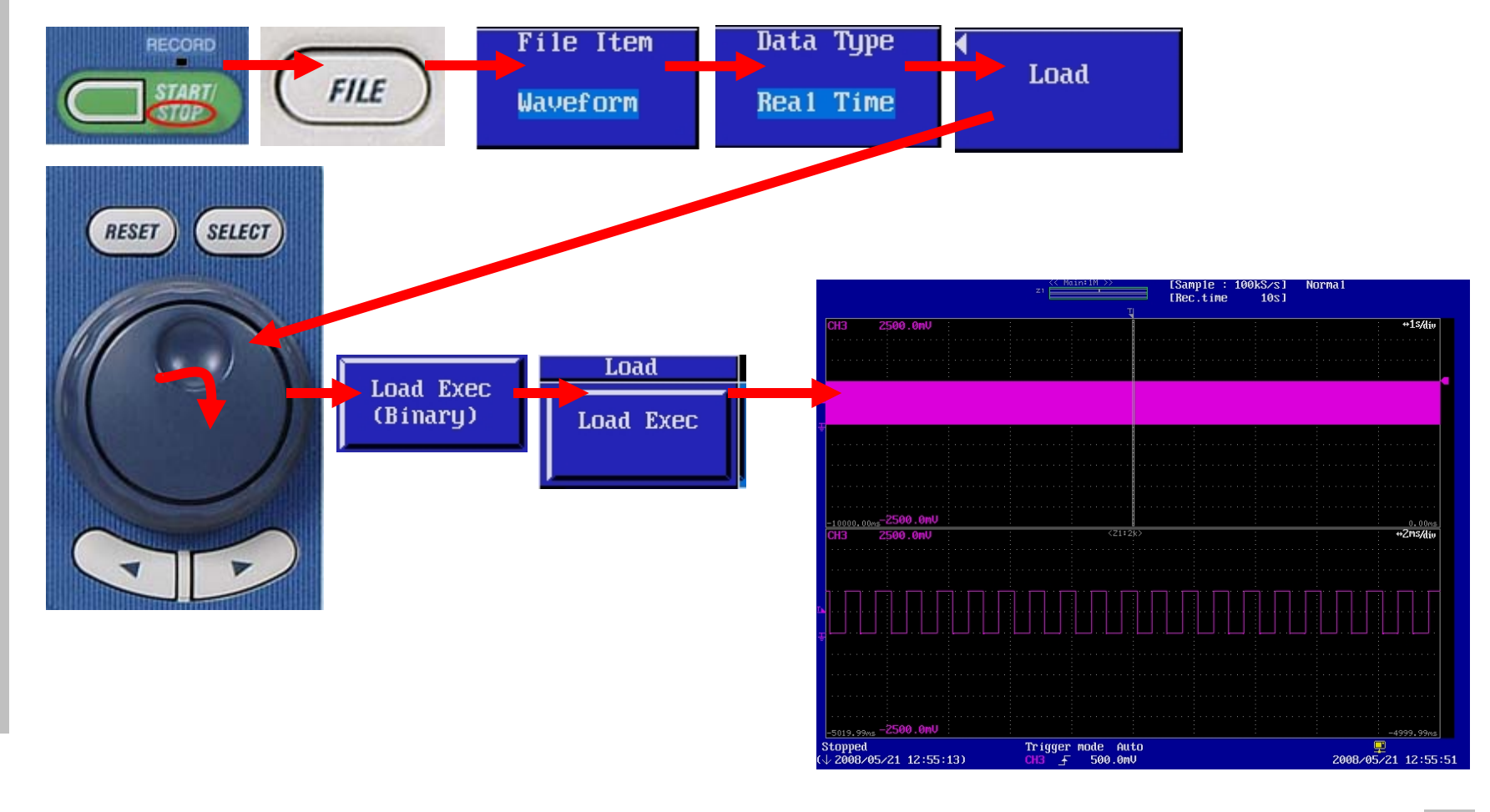

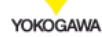

### **Exercise 10 – Let's use Cursors**

### **The SL1400 features five types of cursors:**

**In this exercise, you will manually measure the pulse width of the PROBE COMP signal so that you become acquainted with CURSORS.** 

**Connect a voltage probe from CH1 to PROBE COMP and acquire a waveform practicing the skills that you have acquired in the last few exercises.** 

**There are several extraneous steps to ensure your success.**

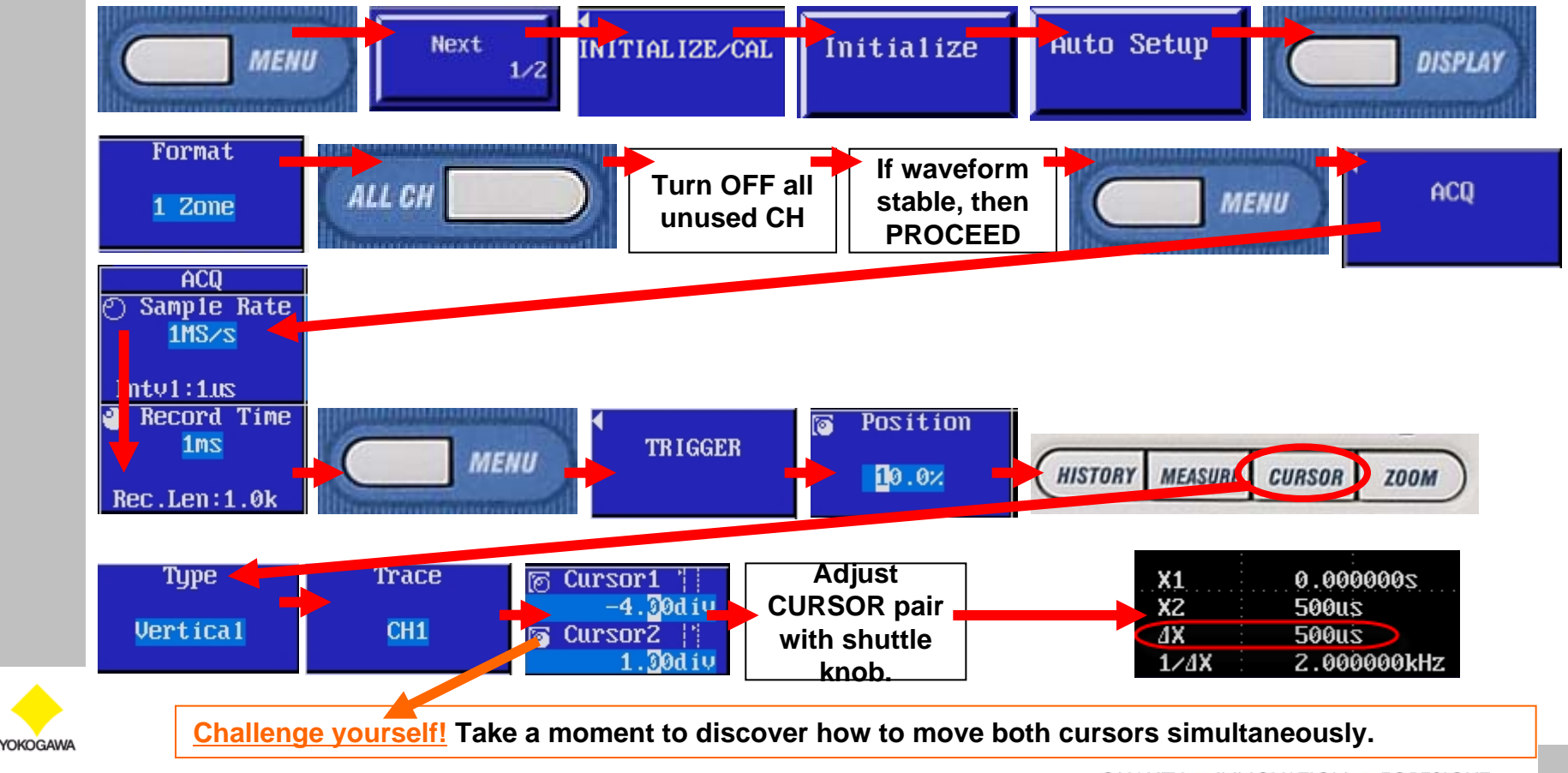

**QUALITY - INNOVATION - FORESIGHT** 

## **Exercise 11 – Explore the MEASURE Menu**

#### **The SL1400 features over 28 MEASURE Items:**

**In this exercise, you will measure the pulse width of the PROBE COMP signal so that you become acquainted with the MEASURE Items.** 

**Connect a voltage probe from CH1 to PROBE COMP and acquire a waveform practicing the skills that you have acquired in the last few exercises.** 

**There are several extraneous steps to ensure your success.**

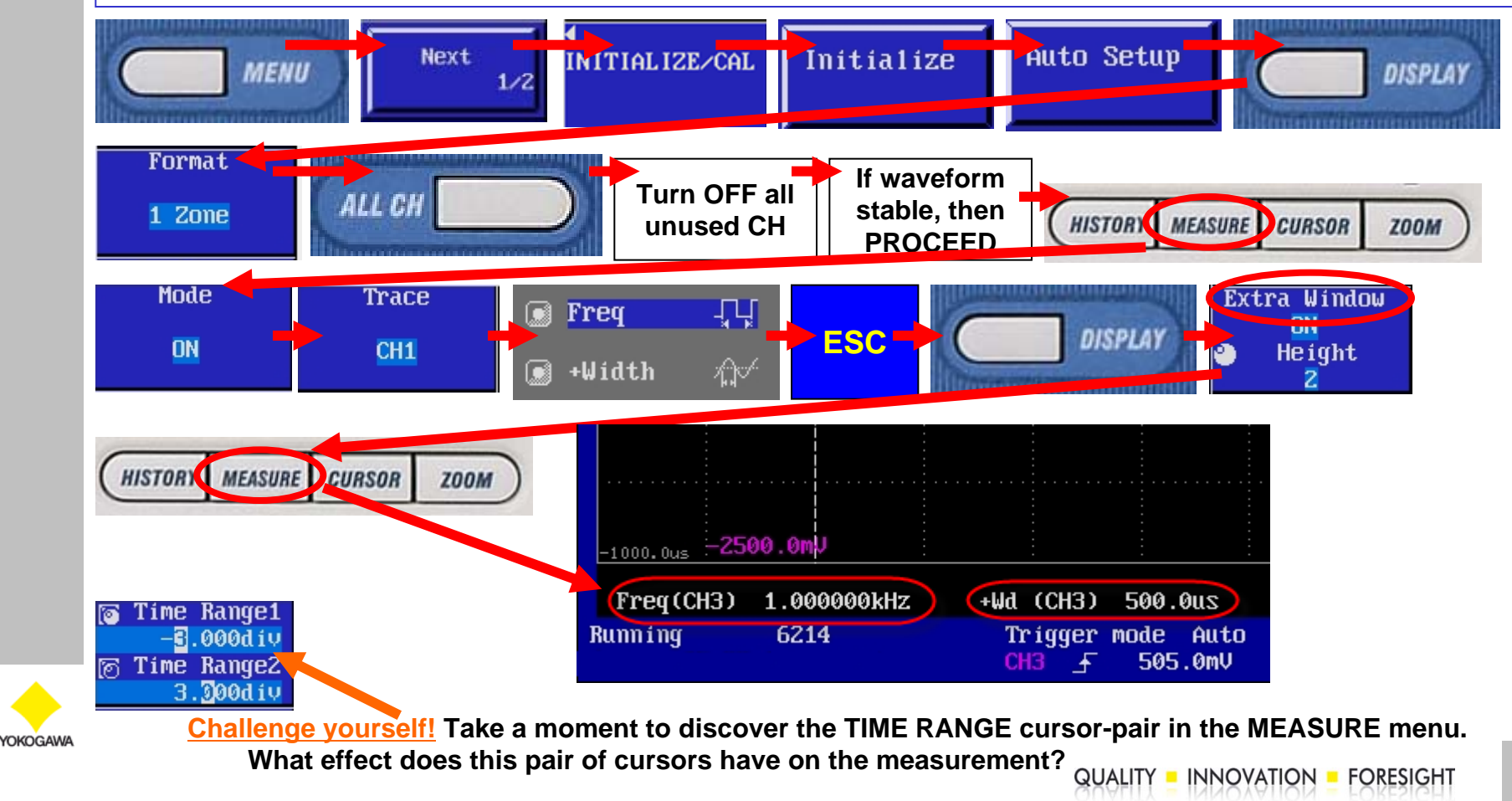

### **Exercise 12 – Fine Tune your Waveform**

#### **The SL1400 is capable fine adjustment of both RANGE and POSITION: Often you will want your waveform to fill the screen. This assures you of easier and more accurate measurements.**

**In this exercise, you will fine tune your waveform to utilize maximum screen area. Connect a Probe to CH1 and connect the tip to the PROBE COMP terminals. Proceed as follows:** 

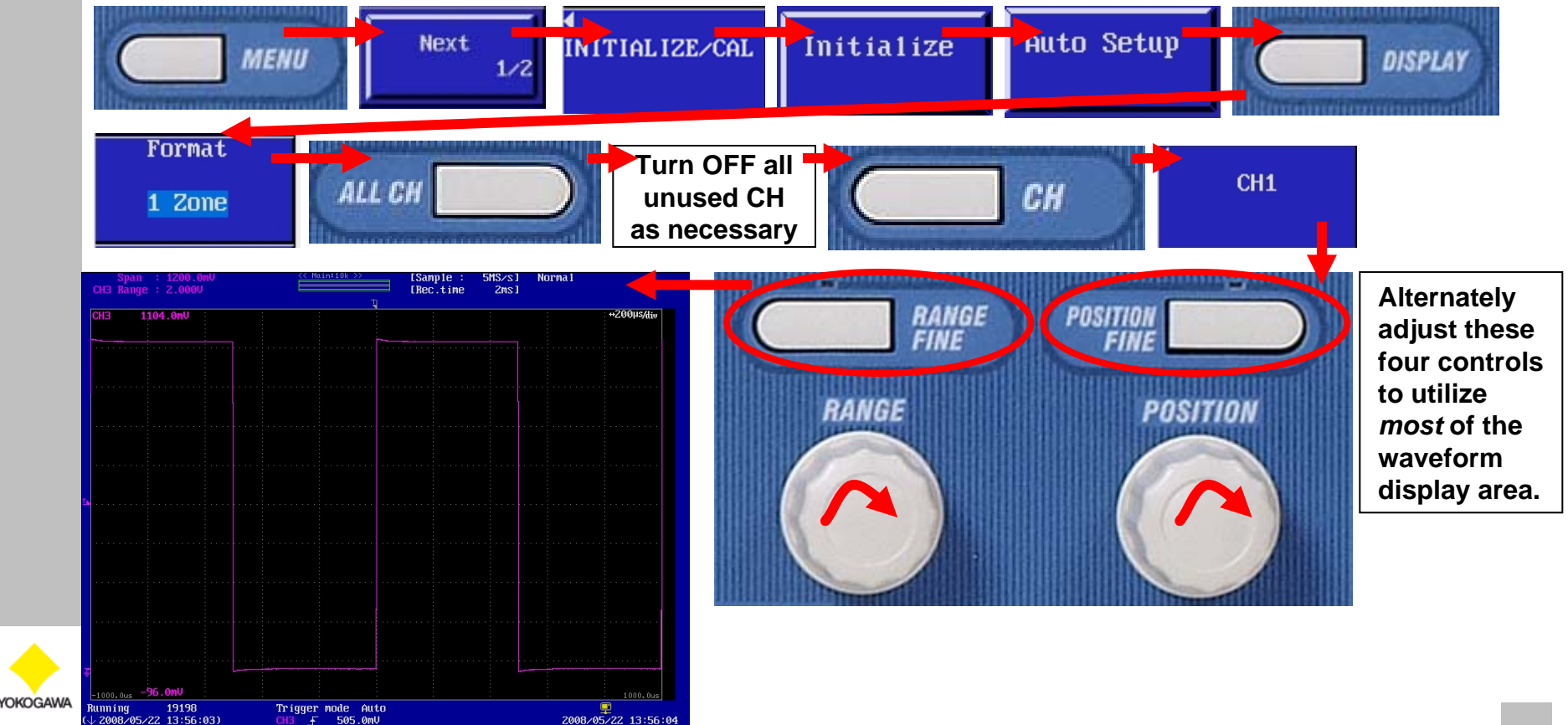

### **Exercise 13a – Phase Msm't between two Channels**

#### **The SL1400 has a built-in Delay Measurement:**

**This function makes phase measurements possible without cursors, enabling you to automate your phase measurements for easier, faster, and accurate measurements.** *You can measure up to 24 phase angles simultaneously!*  **In this exercise,** *you will measure the degrees of delay between a pair of signals.* **You will need a pair of signals for this measurement, out of phase with one another.** 

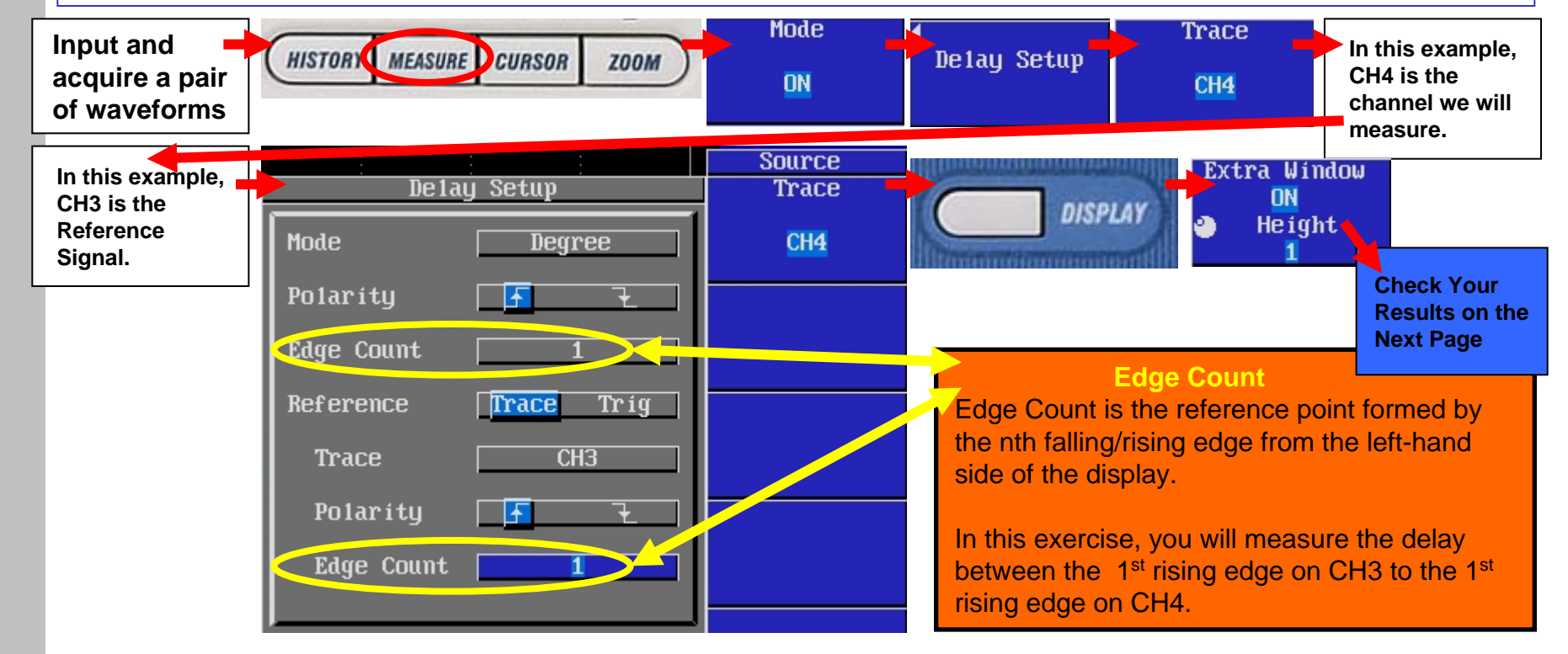

#### **Increase Your Knowledge:**

YOKOGAV

Using similar keystrokes, please add a 2<sup>nd</sup> simultaneous Phase measurement → Measure **the delay of CH3 with respect to CH4. The correct result is - xx degrees.** 

**QUALITY - INNOVATION - FORESIGHT** 

### **Exercise 13b – Phase Msm't between two Channels**

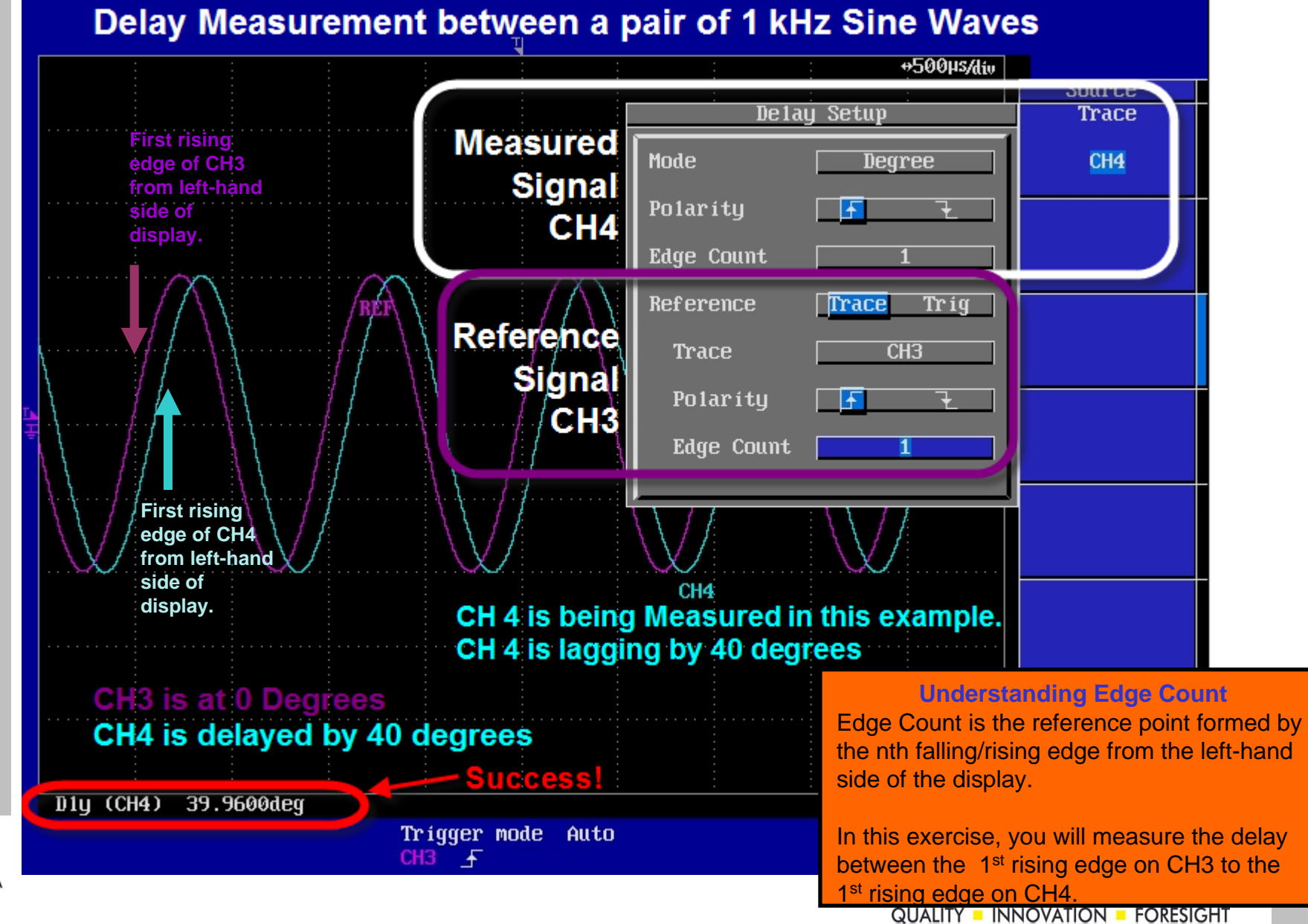

YOKOGAW